# **Marche à suivre Classroom**

## Pour effectuer un travail et le rendre (Google Slides)

On voit apparaître dans **l'index des cours** que l'enseignant a déposé un **travail à faire**, ainsi que la **date de remise**.

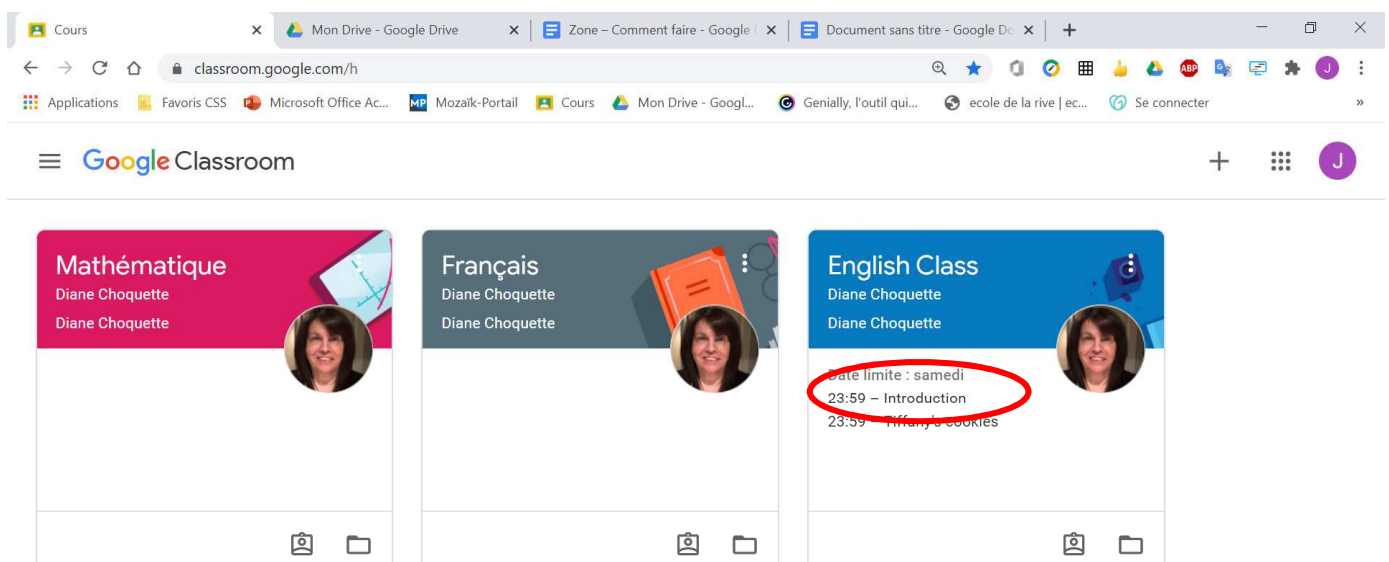

 $^{\circledR}$ 

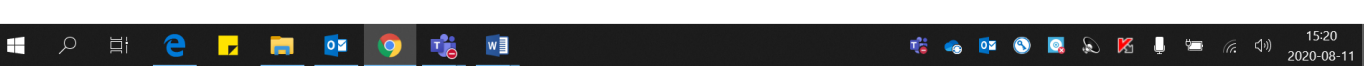

#### On voit apparaître dans le **flux** que l'enseignant a déposé un **travail à faire**.

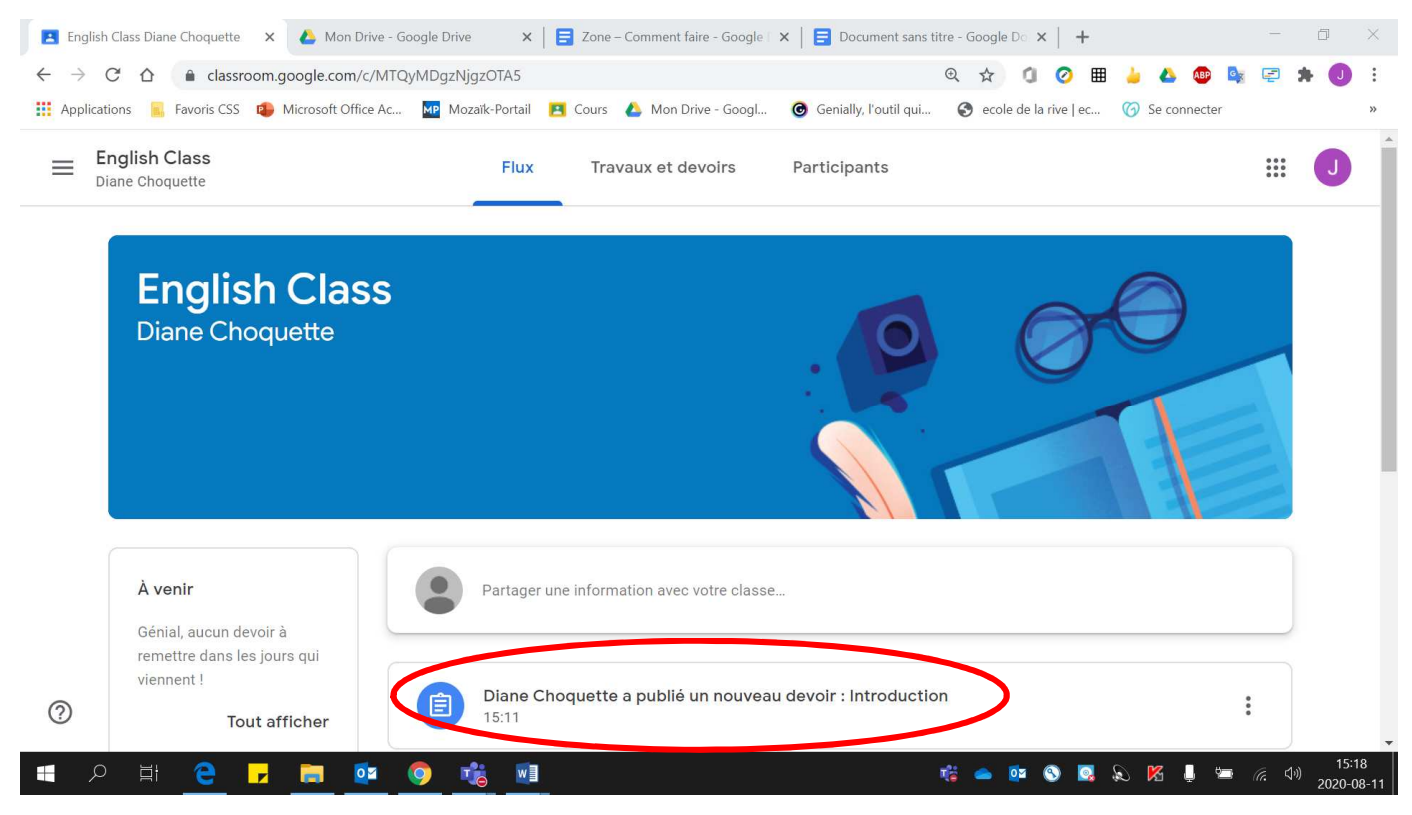

### **Pour effectuer le devoir**

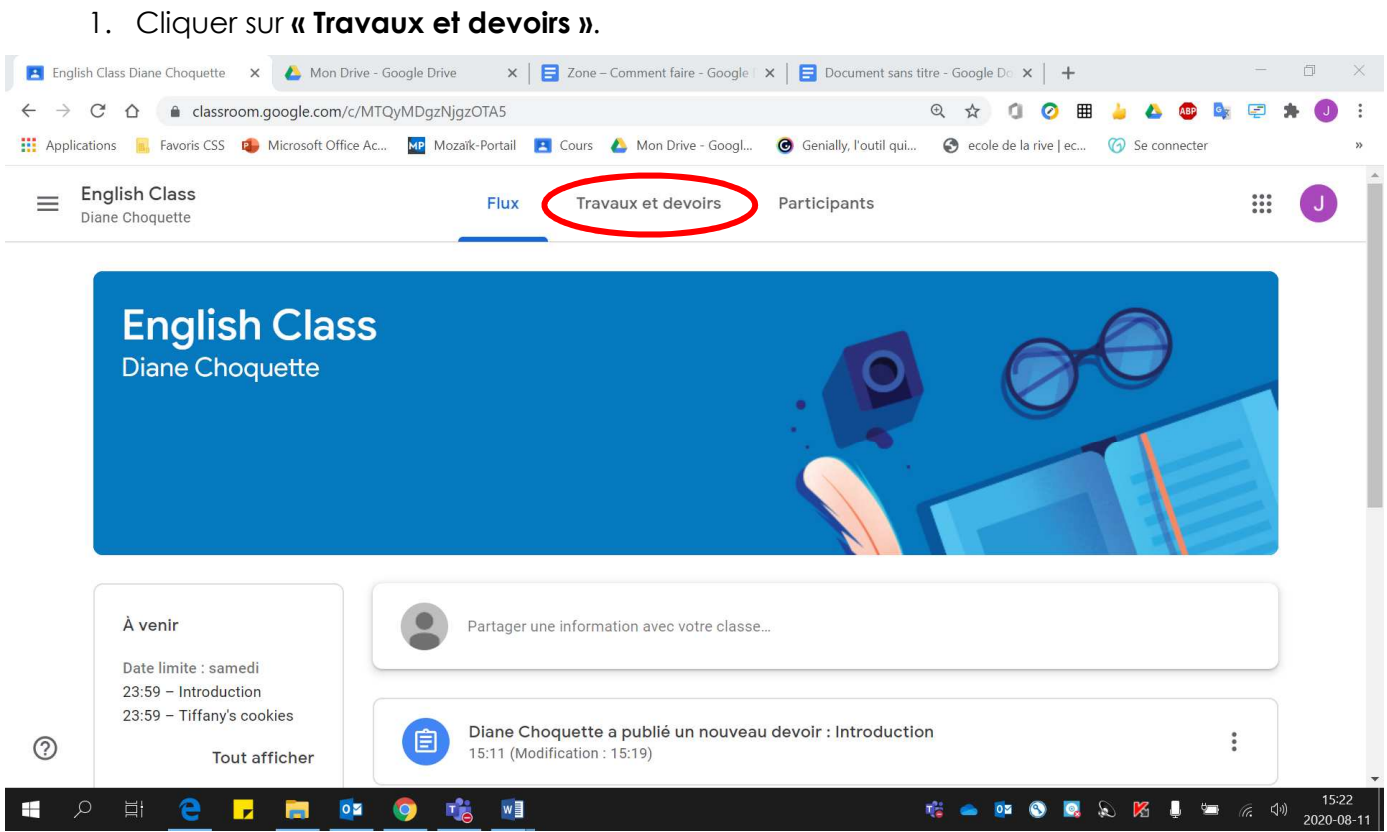

## 2. Cliquer sur le **devoir à effectuer**.

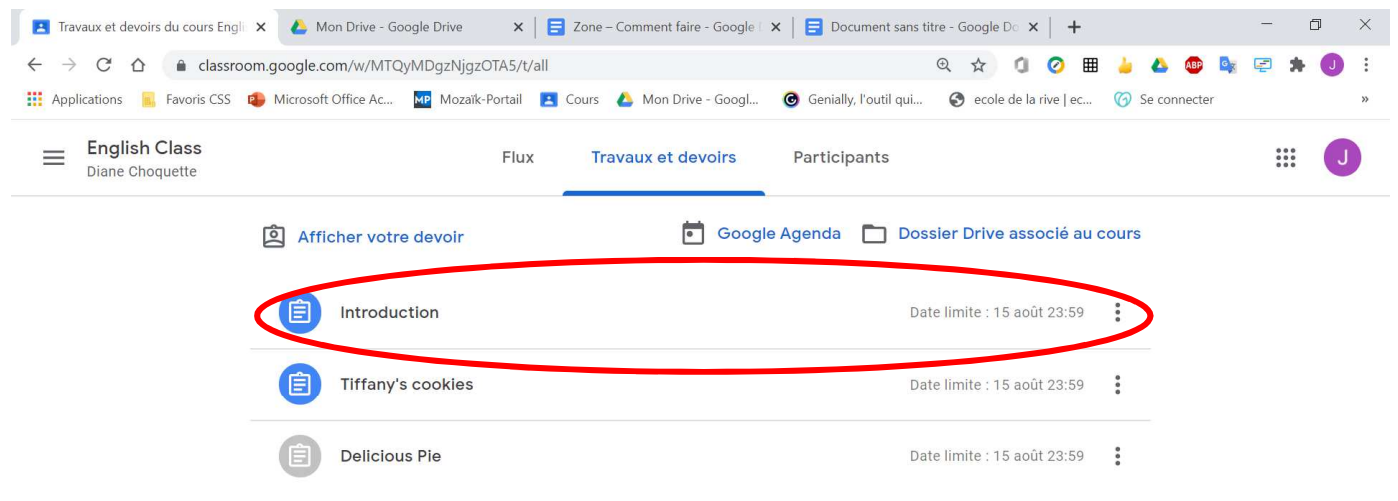

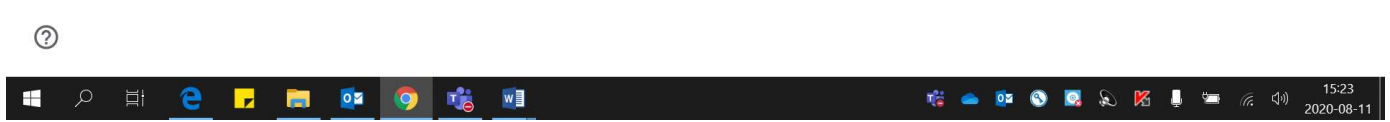

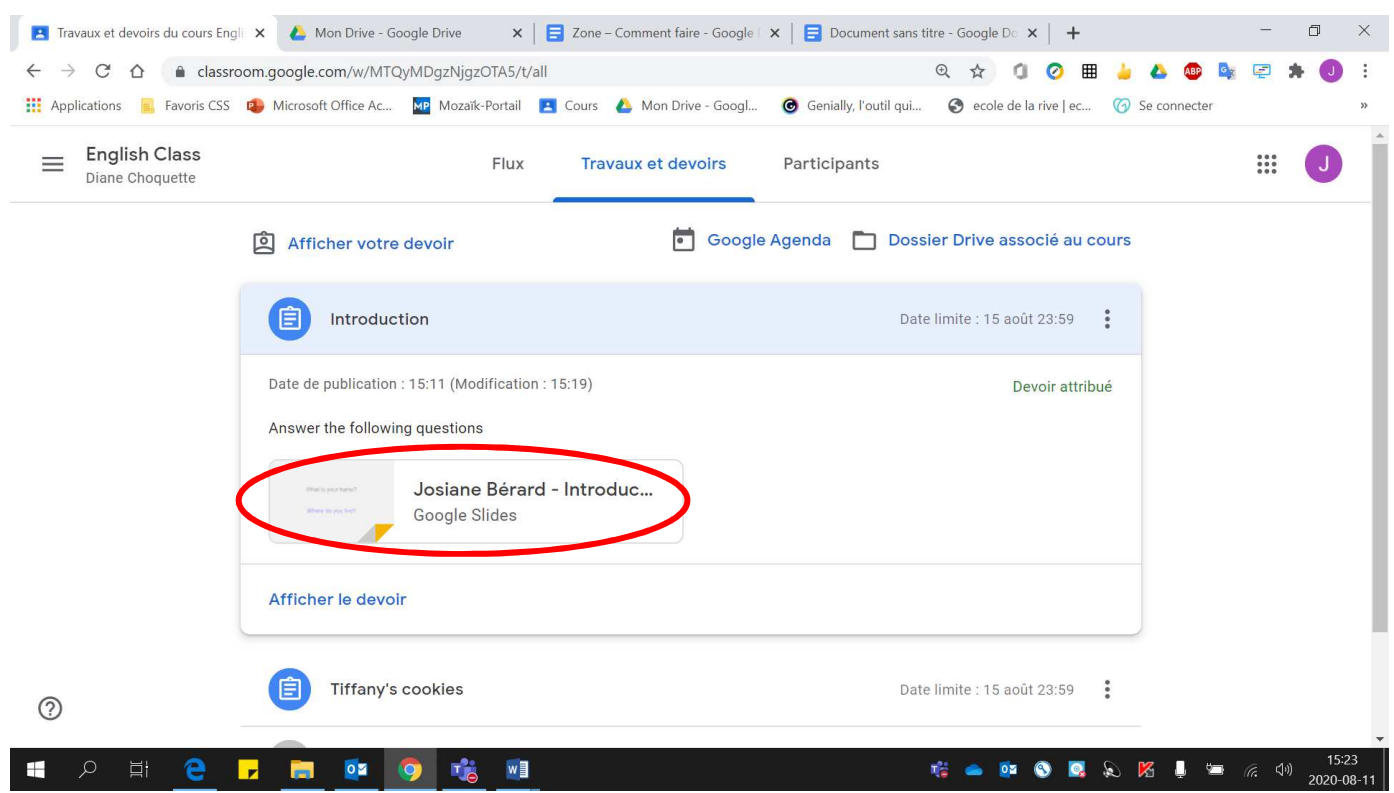

# 3. Cliquer sur le **document Google Slides** fourni par l'enseignant.

# 4. Un **nouvel onglet** ouvre dans lequel le **devoir se trouve**.

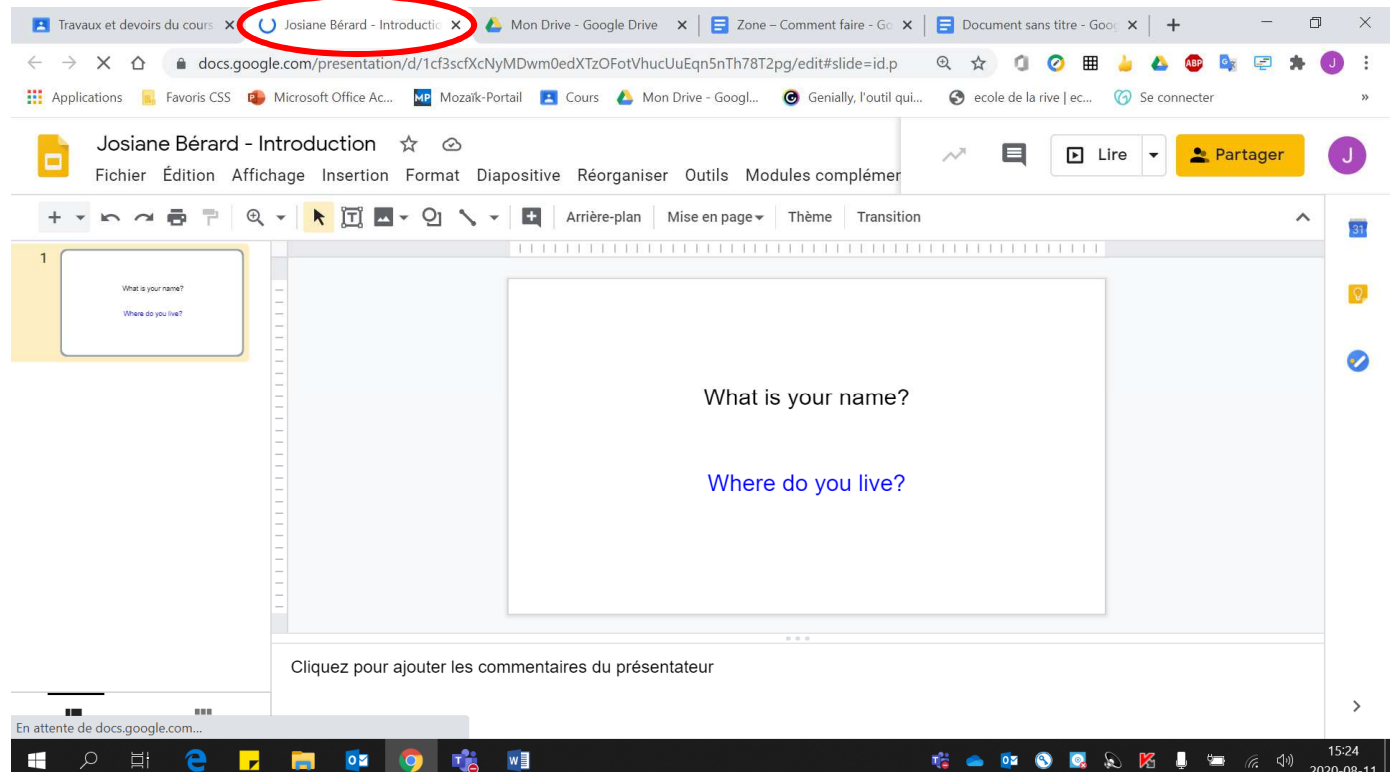

# 5. Remplir le devoir **DIRECTEMENT** sur le document qui vient de s'ouvrir.

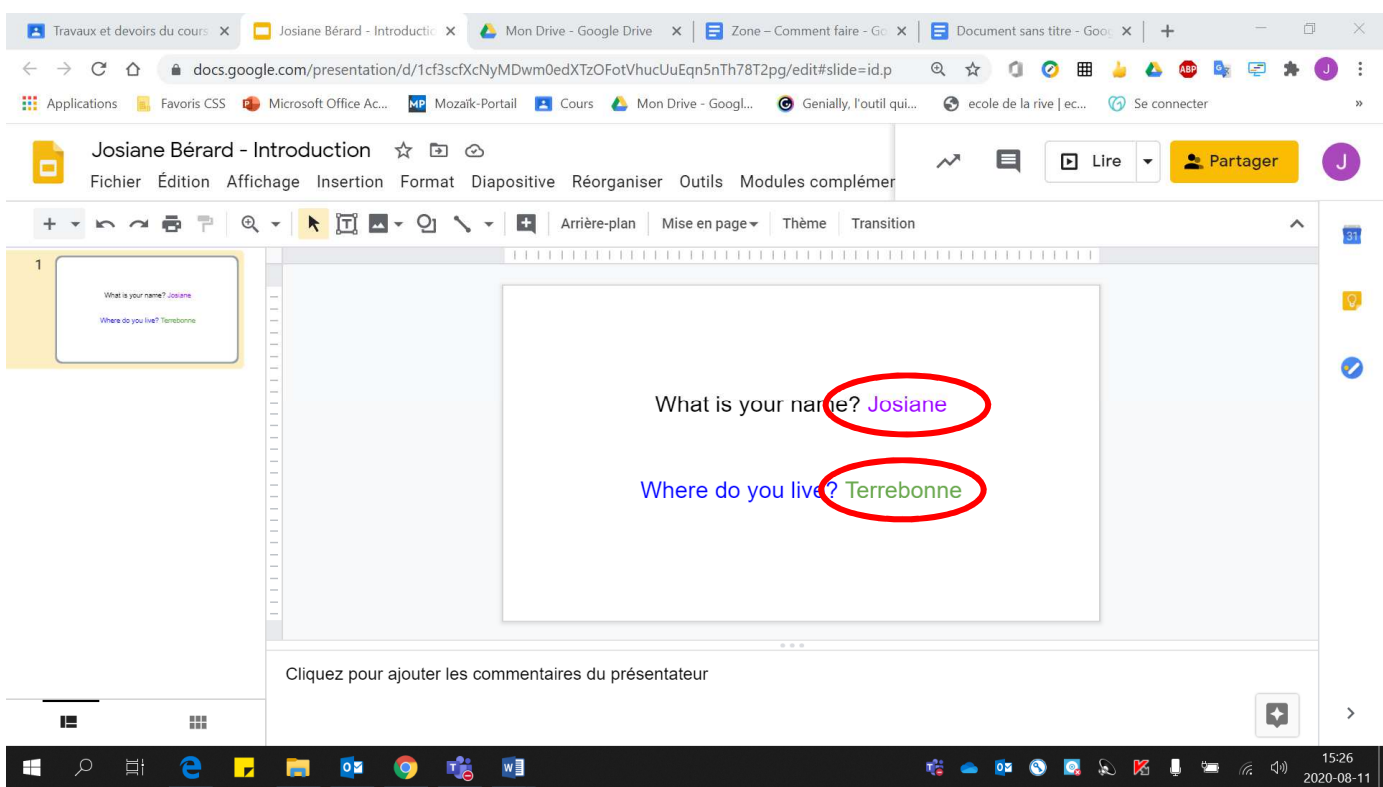

## 6. Lorsque le **devoir est terminé**, **fermer l'onglet** du devoir en cliquant sur le X de l'onglet.

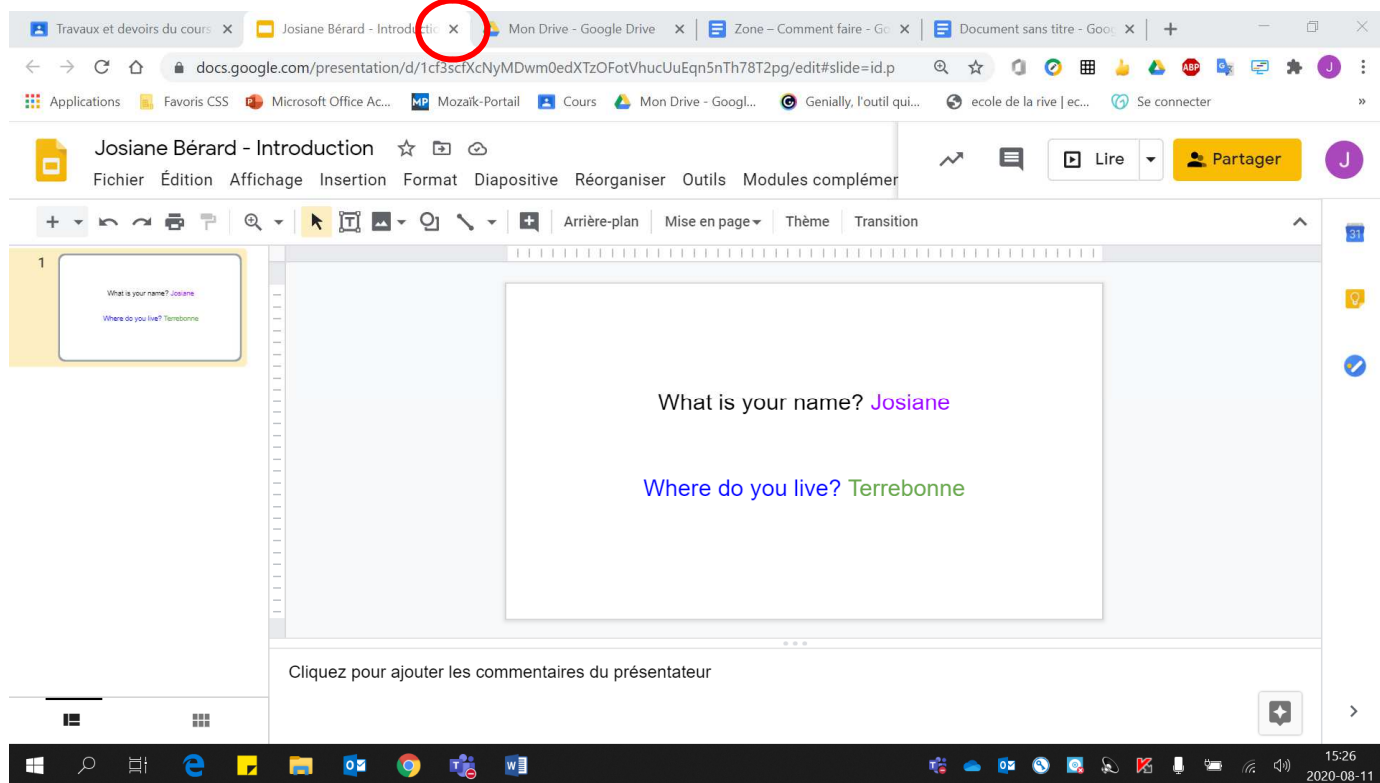

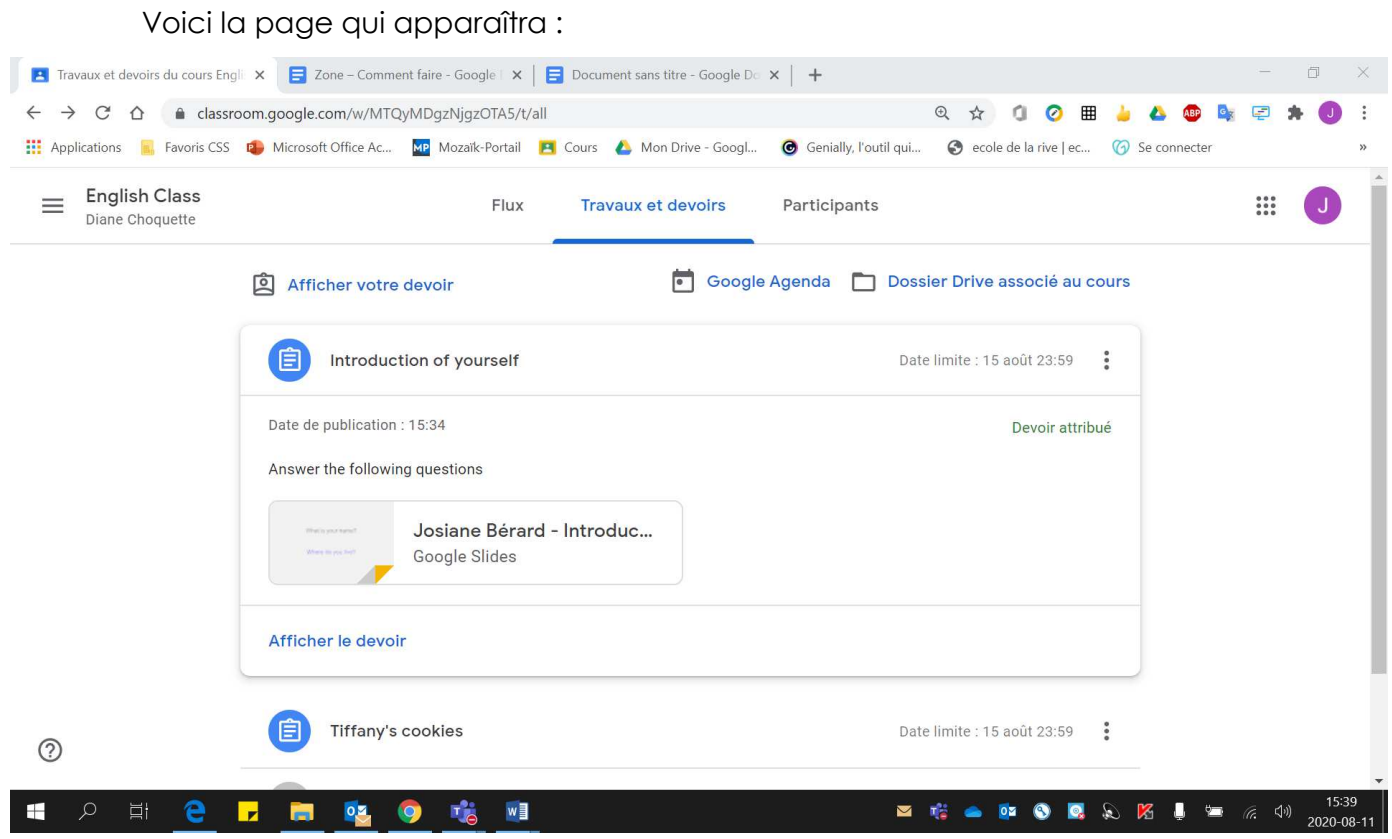

# 7. Cliquer sur **« Afficher le devoir »**.

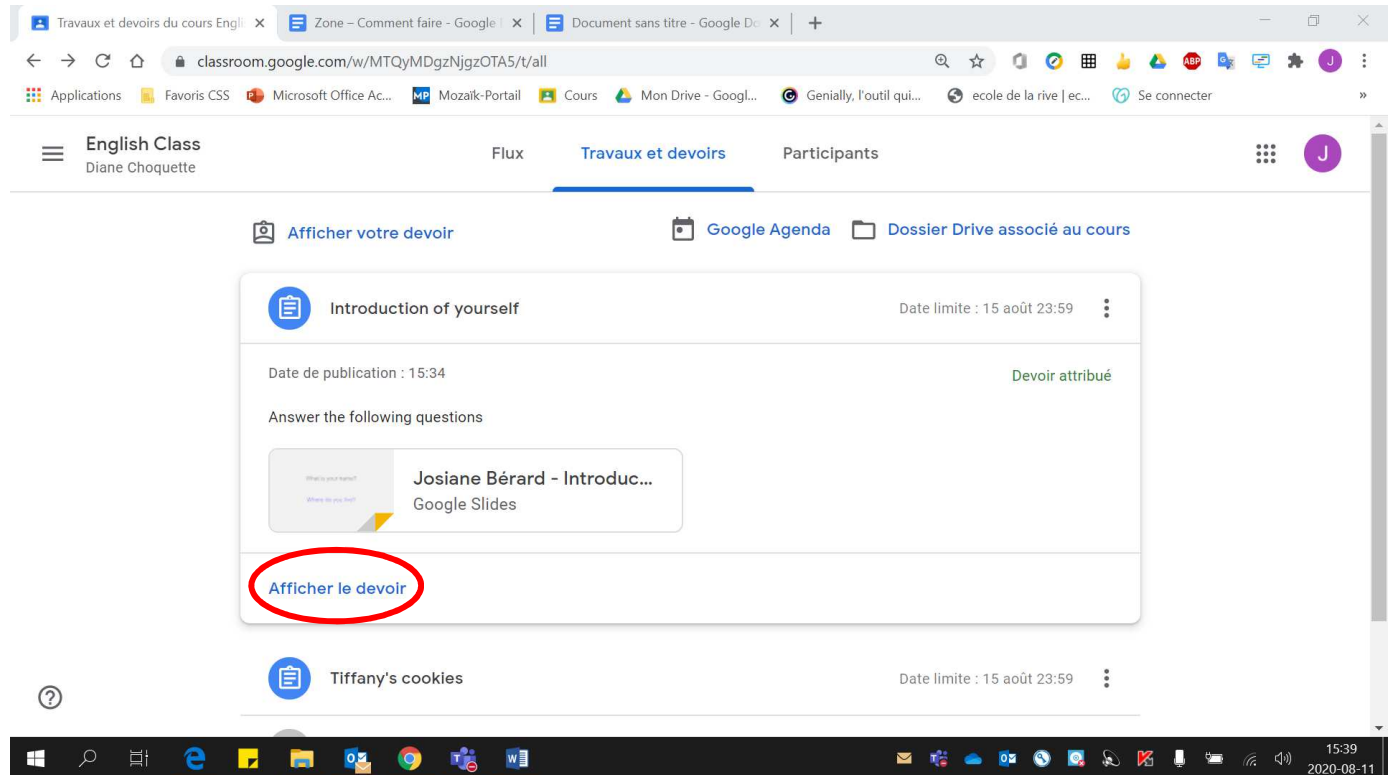

#### 8. Cliquer **« Rendre le devoir »**.

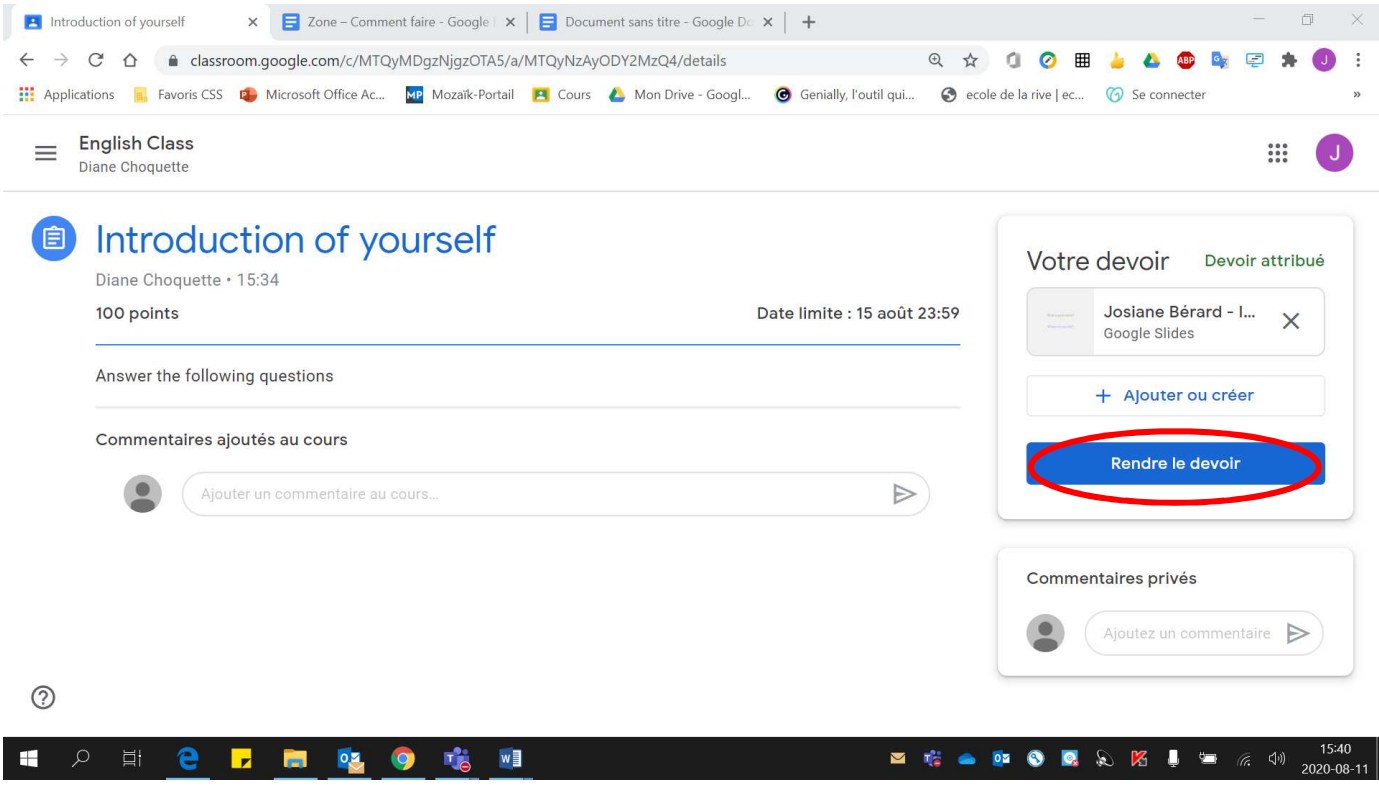

### 9. Cliquer **« Rendre le devoir »**.

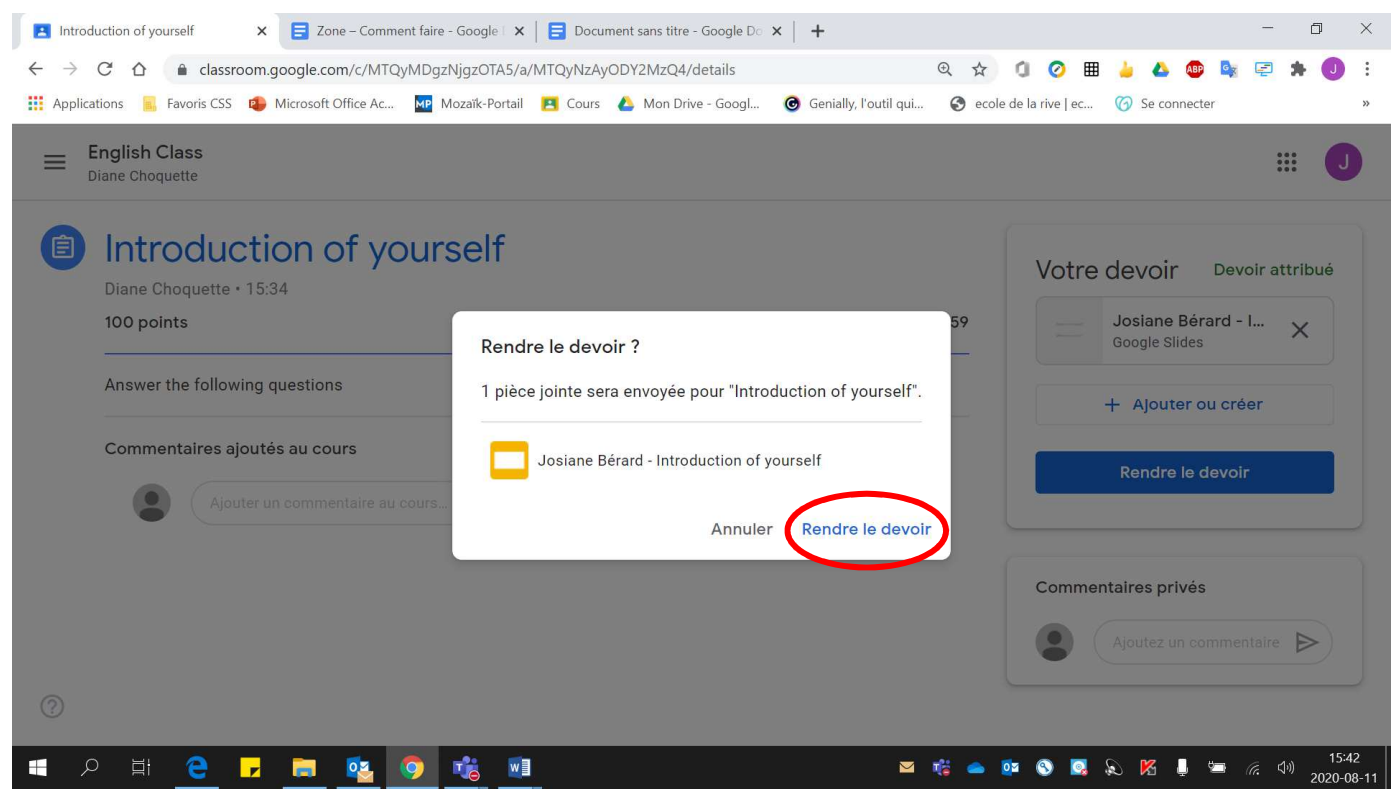

#### 10. Pour **modifier votre devoir déjà remis** et ainsi **annuler la remise** du devoir, cliquer sur **« Annuler la remise »**.

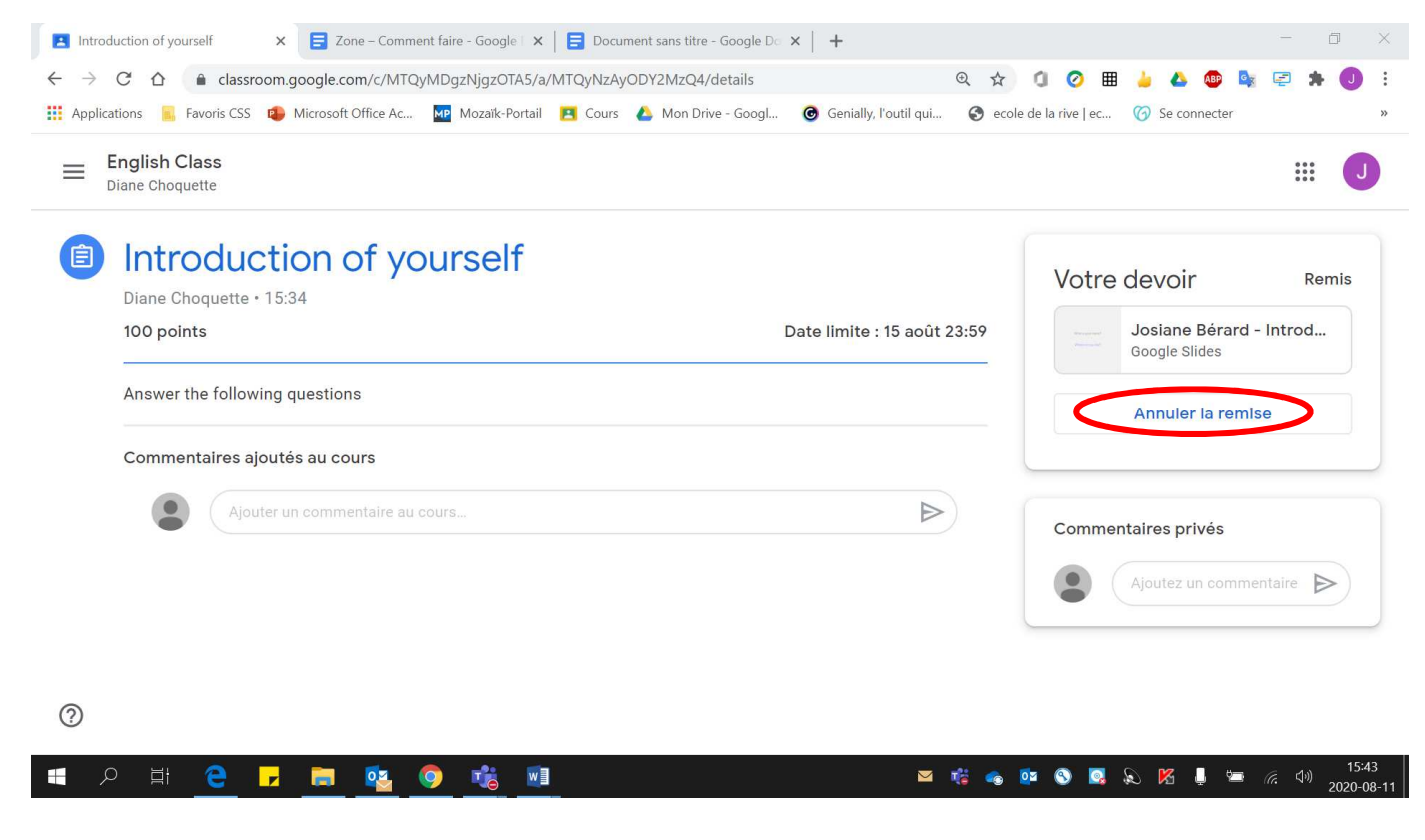

#### 11. Cliquer sur **« Annuler la remise »**.

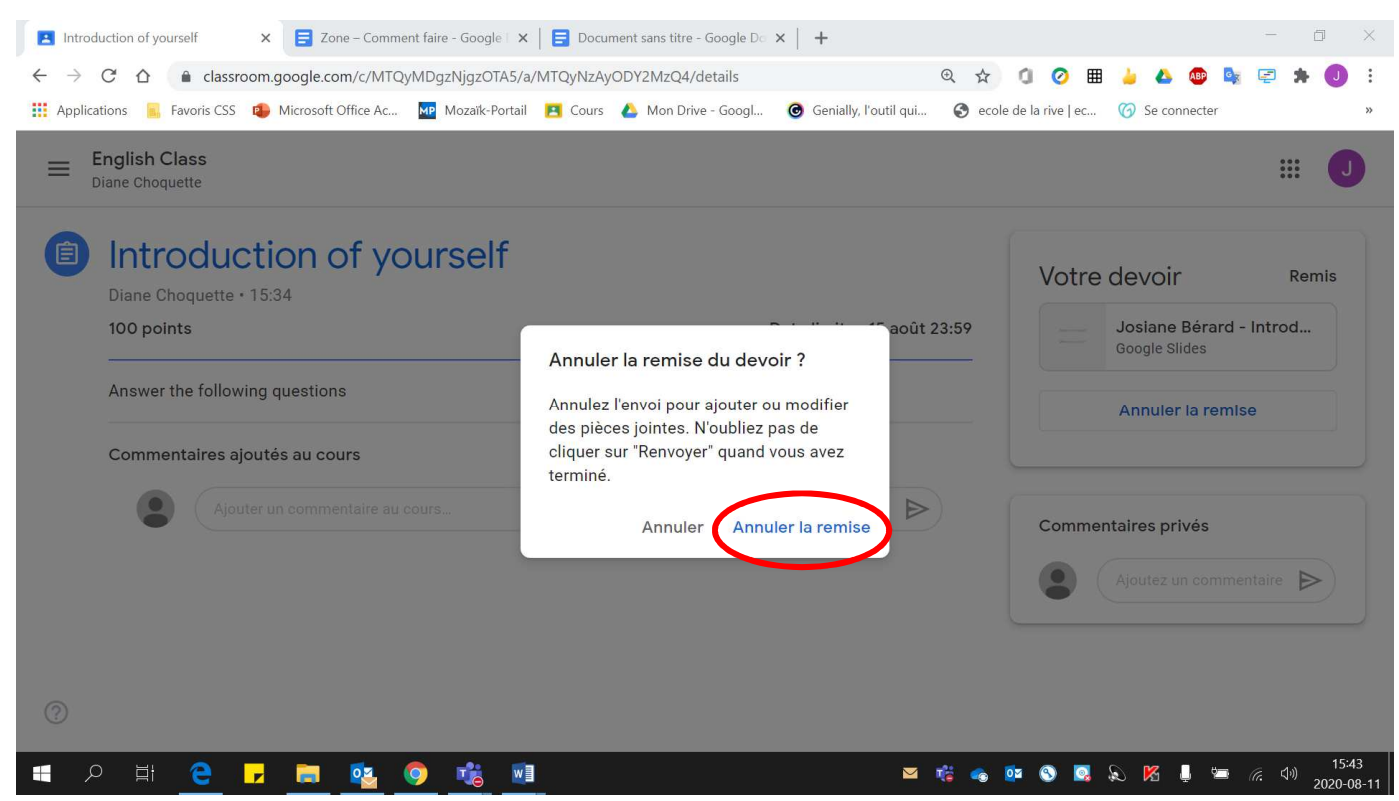

12. Pour **travailler de nouveau** sur le devoir, cliquer sur le **devoir** pour qu'il s'affiche à nouveau. Soyez prudent de ne pas cliquer sur le X (votre devoir **sera supprimé**, si vous appuyez sur le X).

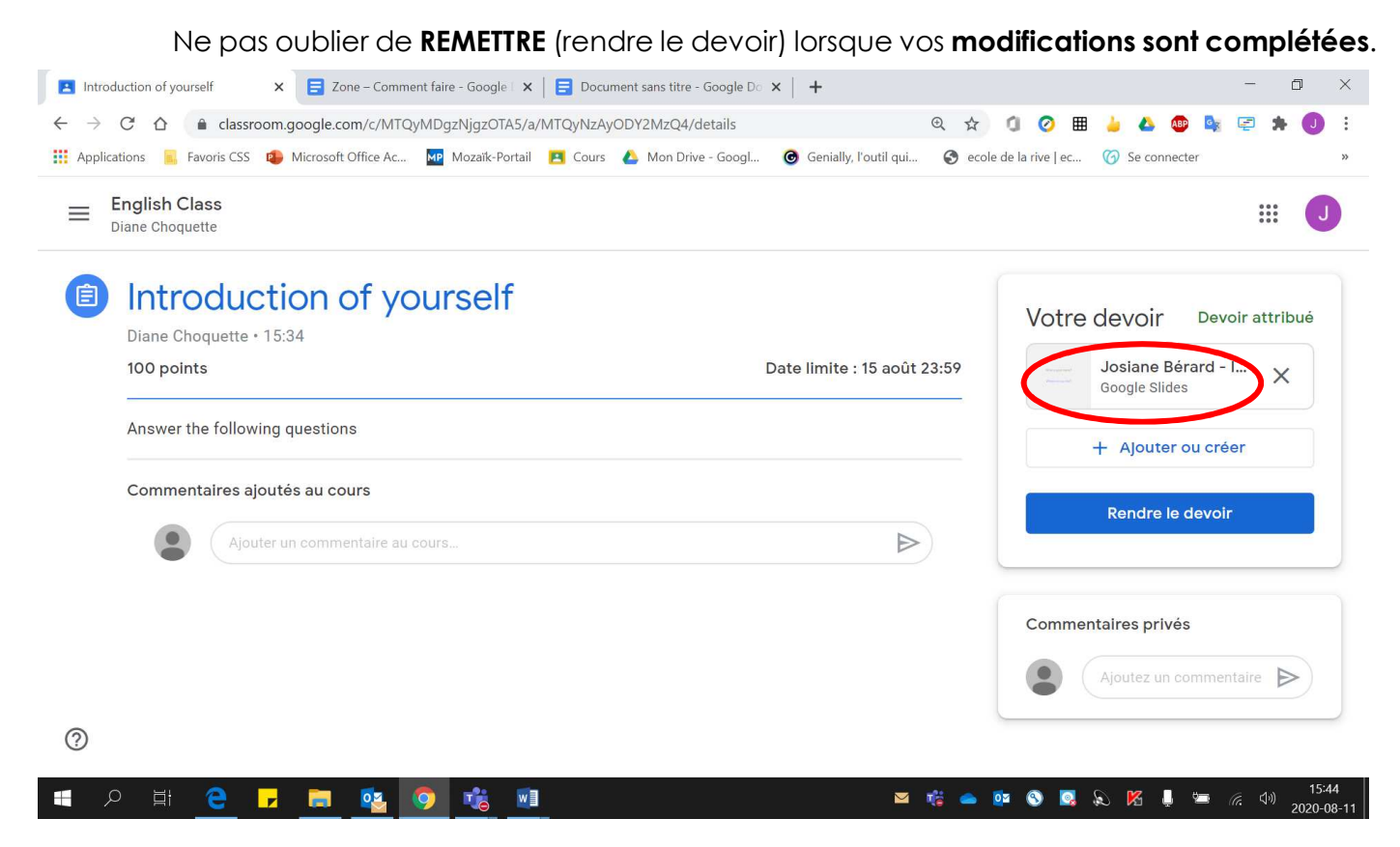

13. Si par **mégarde vous cliquez sur le X**, voici la façon pour **récupérer votre devoir**. À noter, que vous devrez le **recommencer en entier**, car vos réponses précédentes ont été effacées.

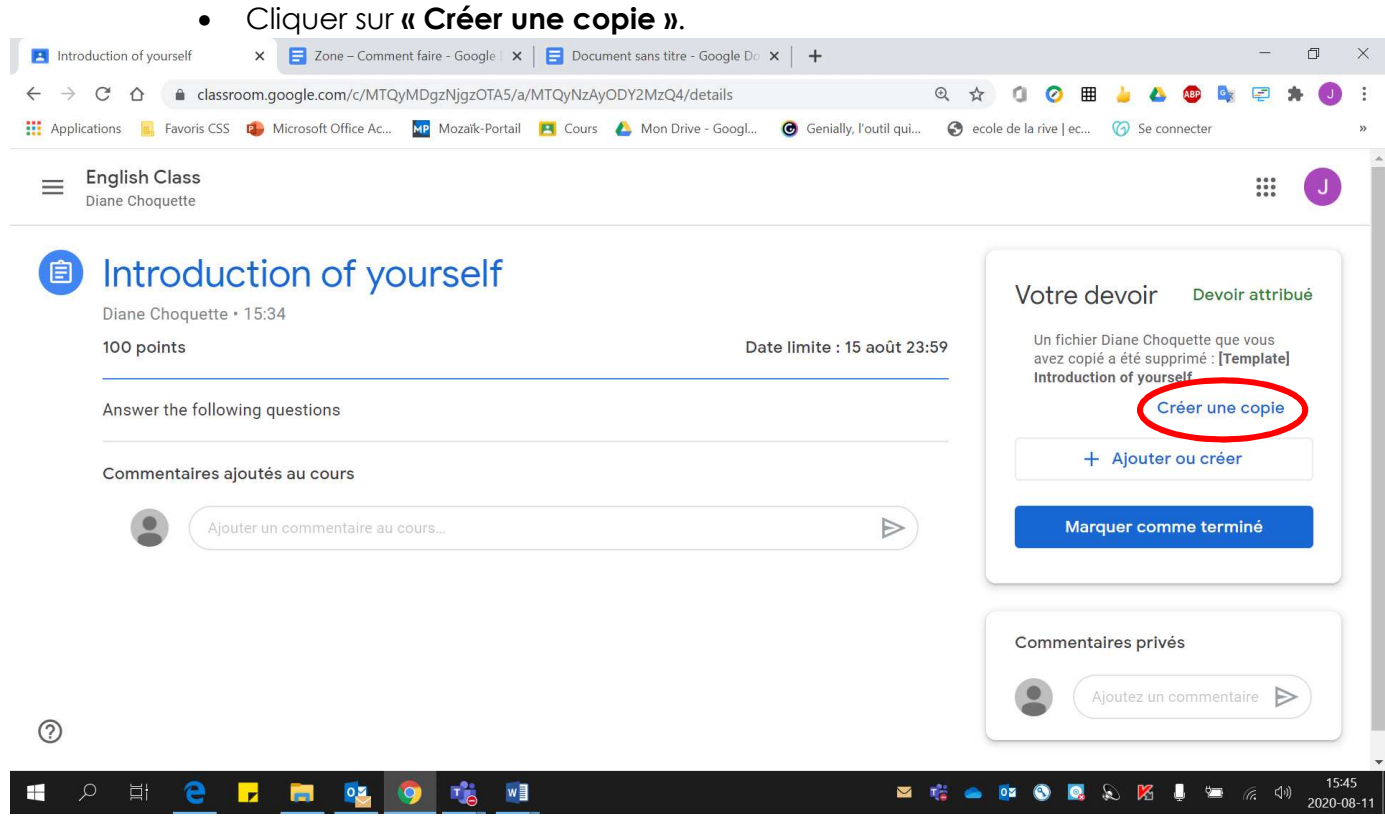

## Voici le **devoir à nouveau** :

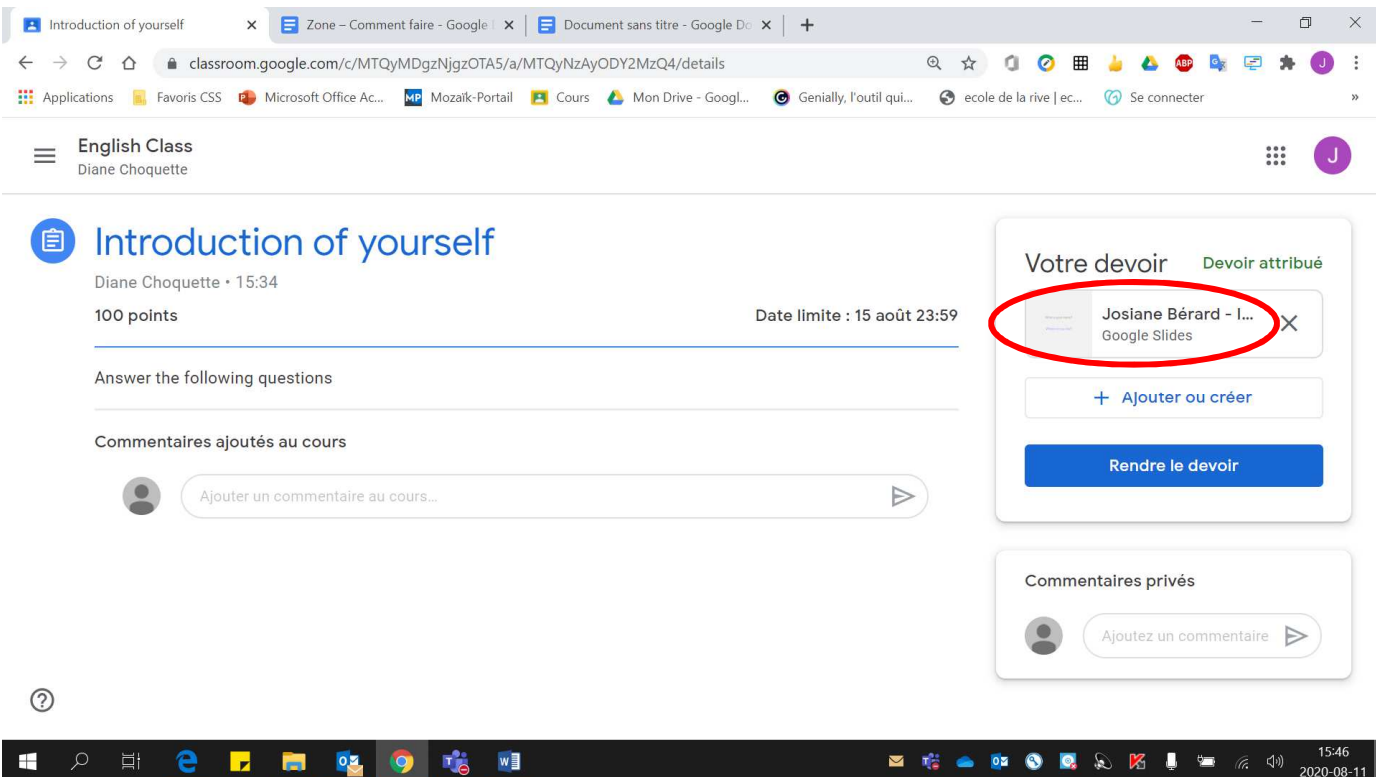